# **SkillPort Quick Start Guide**

Welcome to SkillPort, your 24x7 gateway to learning resources for skills improvement, professional development, performance support and more. Use SkillPort's easy-to-navigate interface to find answers to questions, develop professional skills, and take targeted learning. Simply log in to start exploring the learning and performance support resources available to you.

## **Logging into SkillPort**

- 1. Open Internet Explorer.
- 2. Go to http://tlc.skillport.com
- 3. Log in with your User ID and Password.

**User ID: Employee Number** 

Password: Emailed to you when you

**REGISTER** 

Note: you can change your password once you log in, under "My Profile".

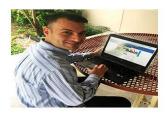

New to Skillsoft? Click on the REGISTER button below to get started.

Welcome to SkillPort, your 24x7 gateway to learning resources for skills improvement, professional development, performance support, and more. Use SkillPort's easy-to-navigate interface to find answers to questions, develop professional skills, and take targeted learning. Simply log in to start exploring the learning and performance support resources available toyus.

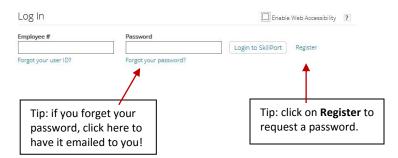

### **Quick Links**

**Learning Plan** contains links to courses that you or your manager have added to your formal learning plan. To play a course, simply click **Launch**.

**The Library** contains a complete list of courses you have access to.

**Learning Transcript** contains courses accessed or completed and allows you to print a certificate of completion.

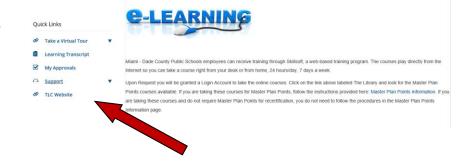

My Approvals contains any approval requests submitted.

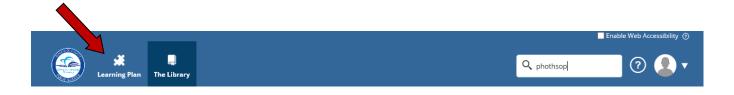

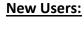

If you are new to SkillPort, there are flash file tours available to help you navigate the site. Click on the SkillPort Virtual Tour shortcut on the left hand side and select the tour you wish to review. These are only 3-4 minutes in length.

The **Help** file (located next to the Search field) may also be useful for content-specific information and step-by-step instructions.

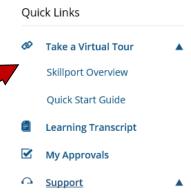

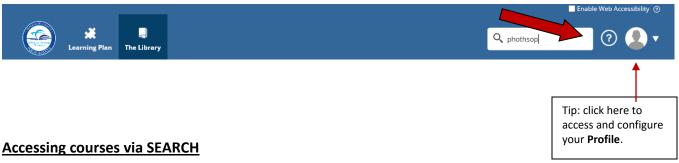

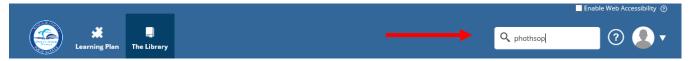

- 1. In the **Search** field, type a keyword or phrase.
- 2. Search results will appear grouped by category (courses/videos/resources).
- 3. Select a category if you want to narrow your search.
- 4. You can further narrow your search by applying a filter. Click on ADD Filters.
- 5. You can display more information by clicking on the **Details** option from the course drop down. For a course, this will display a course description,

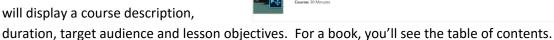

Adobe Photoshop CC 2015: Selection Tools and Techniques

Adobe Photoshop CC 2015 Enhancement Tools and Techn

Adobe Photoshop CC 2015 Paths and Technique

Adobe Photoshop CC 2015: Lavers and Type

- 6. To begin, click Launch.
- 7. Once you have launched a course, the course player will open in a new window. Use the navigation buttons along the bottom to proceed through the course. Each course contains tests that will enable you to assess your knowledge after each lesson. In order to complete a course, you must score a minimum average of 80%.

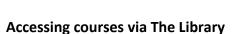

- 1. Click on the My Library icon.
- The courses displayed in the Library are divided by curricula and into categories: Master Plan Points, No Master Points and Additional Content.
- 3. Click on the topic of interest.
- 4. You will then see the categories on the left and the number of master plan points for eligible courses.
- Content is grouped by type such as courses, books, videos and resources.

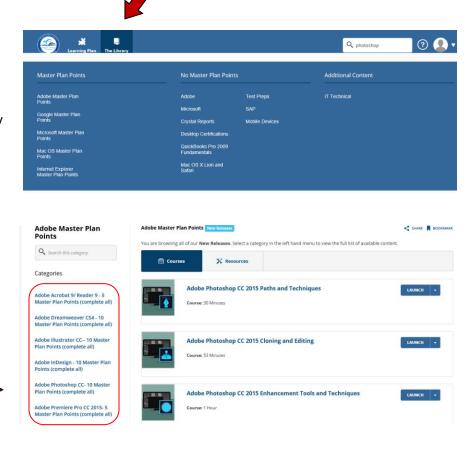

# **SkillPort Compatibility – Technical Testing**

All personal computers and laptops have different software environments which may require 'tweaking' to enable courseware and resources to work effectively. To check your PC compatibility, please run the quick browser check at <a href="http://browser.skillport.com">http://browser.skillport.com</a>. If you require assistance please, contact the SkillSoft Help Desk at 1-866-754-5435

<u>Note:</u> The first time you launch a course, you may experience a 1-2 minute delay while the course player is being loaded. Subsequent launches and activity within a course should be much faster. If you experience long delays, please run the browser check above and contact the Help Desk.

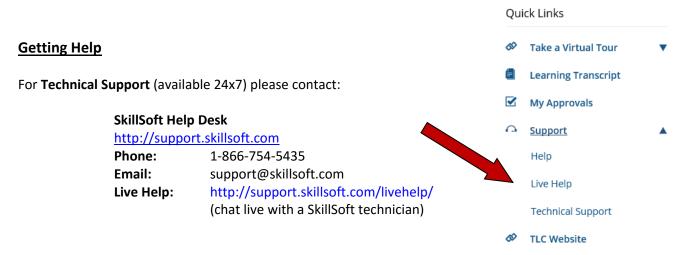

### **Internal Technical Support:**

Submit a Self Service HEAT Ticket and make sure to use the option for **ASK ITS A QUESTION**.